## **UNDERSTANDING ERROR MESSAGES**

**With the launch of** *The Cochrane Library* **enhanced search, quality checks have be introduced to search creation. These checks will identify basic searching issues, such as use of commands not supported by our search, which could impact the effectiveness of a strategy. While these checks will be performed on searches as you enter them, they have also been used to identify search lines in your saved searches with issues.** 

**As a result, some users may encounter search lines with an "Error" message indicating an issue has been found with one or more search lines of a previously saved search. These messages can be seen in two locations**

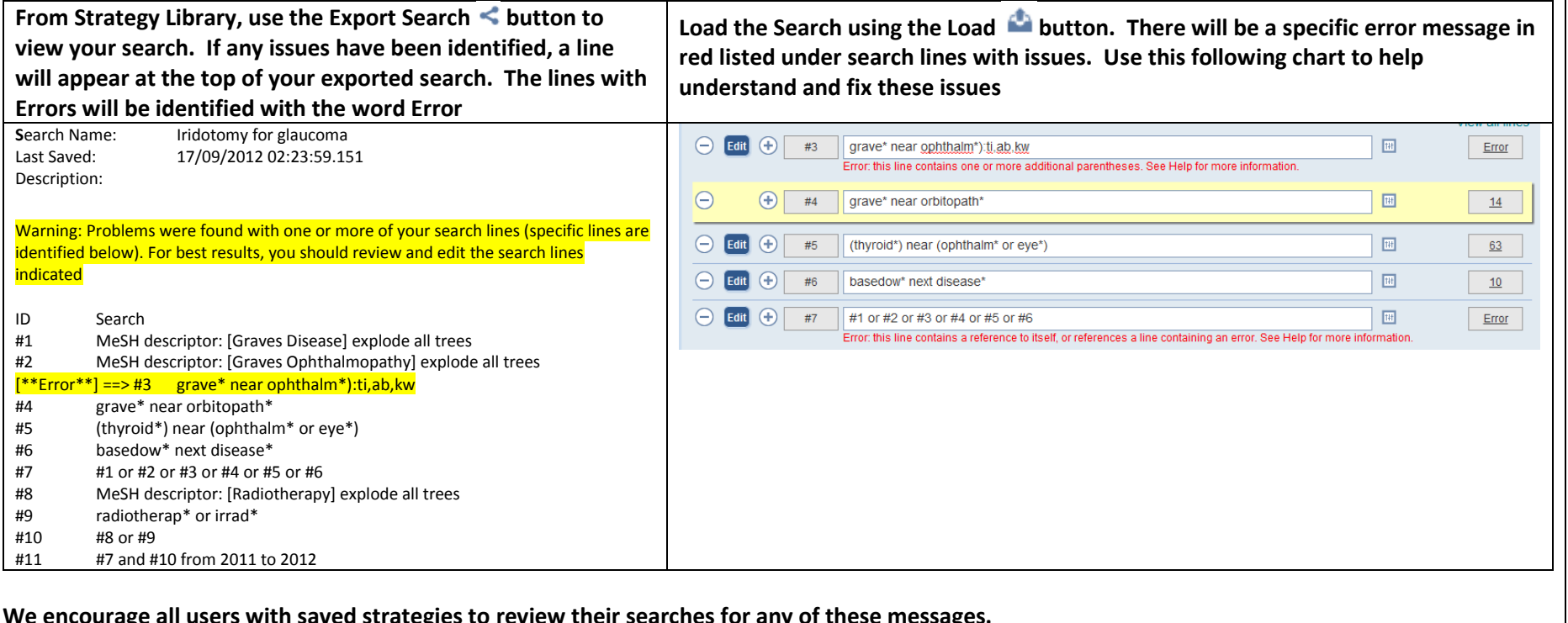

**IItn saved strategies to review their searches for any of these** 

**Detailed information on these messages and resolving these issues can be found below**

**For users who encounter an error message while inputting a search or who have found a error marked in one of their saved searches, the below chart provides information on the different error messages and possible resolutions**

**Basic Search Entry Errors**

**On Search Tab and Search Manager: Please enter a search term**

**On MeSH Tab: Please enter a term or select one or more qualifiers**

Issue: Something must be in the search box to run a search.

Solution: From any of the Search boxes, one or more letters must be entered in the search box to conduct a search.

On Search Tab or Search Manager, type an \* in the search box to search all data

**Error: This line contains one or more additional operators**

Issue: The search line contained 2 Boolean operators next to each other which is not supported

Example: cancer and and lung

Solution: Remove the extra "and" operator. Applies also to "OR" and "NOT"

Example: headache and near pain

Solution: Remove one of the extra operators. Applies to "next" as well

Example: near NEXT patient

Solution: In the event that you need to search for an operator as part of an actual term, place the operator in

quotes - "near" next patient

Example: From Search tab, "And" was selected in pull down and "AND" was typed as the first word in the search box or the last word giving

toothache and and pain

headache and and

Solution: On the Search Tab, never directly type a Boolean operator as the first term or last term in a search line. This will result in duplicate operators being picked up by the system

**Error: This line contains one or more special characters that are not supported when used with field restrictions** Issue: A colon is a system indication for field label searching. The search expects one or more field labels separated by commas to follow a colon. Example: cancer: Solution: Colon indicates a field label should follow. Either remove colon or add field labels Example: transplant:ti\* Solution: Wildcards cannot be applied to the field labels. Apply wildcard to the term, transplant\*:ti Example: cardiology:ti;ab;kw Solution: Wrong separator is used between field labels. Use commas to separate field labels, cardiology:ti,ab,kw Example: cardiac:ti,de. Solution: Period was added to the end of a filed limit string. Remove period. Example: cardiology:ti, ab, kw Solution: Extra Spaces were used to separate field labels. Field labels are separated by commas only, no spaces. Example: Search title - Methods for cervical ripening and labour induction in late pregnancy: generic protocol:ti Solution: If searching for titles containing a colon, remove the colon before searching **Error: This line contains unsupported use of line references and field restrictions** Issue: Field limits cannot be applied to combined search lines Example: (#1 and #2):ti,ab Solution: Apply the field limits to the referenced search lines not to the combined search Example: On the Search Tab, search for a line number - #1 Solution: Search Tab does not support the search line numbers. Use Search Manager for this operation **Error: this line contains unsupported use of field restrictions.** Issue: On Search Tab, user typed in either field labels. Example: On search tab, directly key field labels, toothache.ti,ab Solution: On the Search Tab, where pull downs are provided for adding field labels, users MUST use these pull downs. The Search Tab does not support the direct keying of field labels. Use Search Manager for this operation

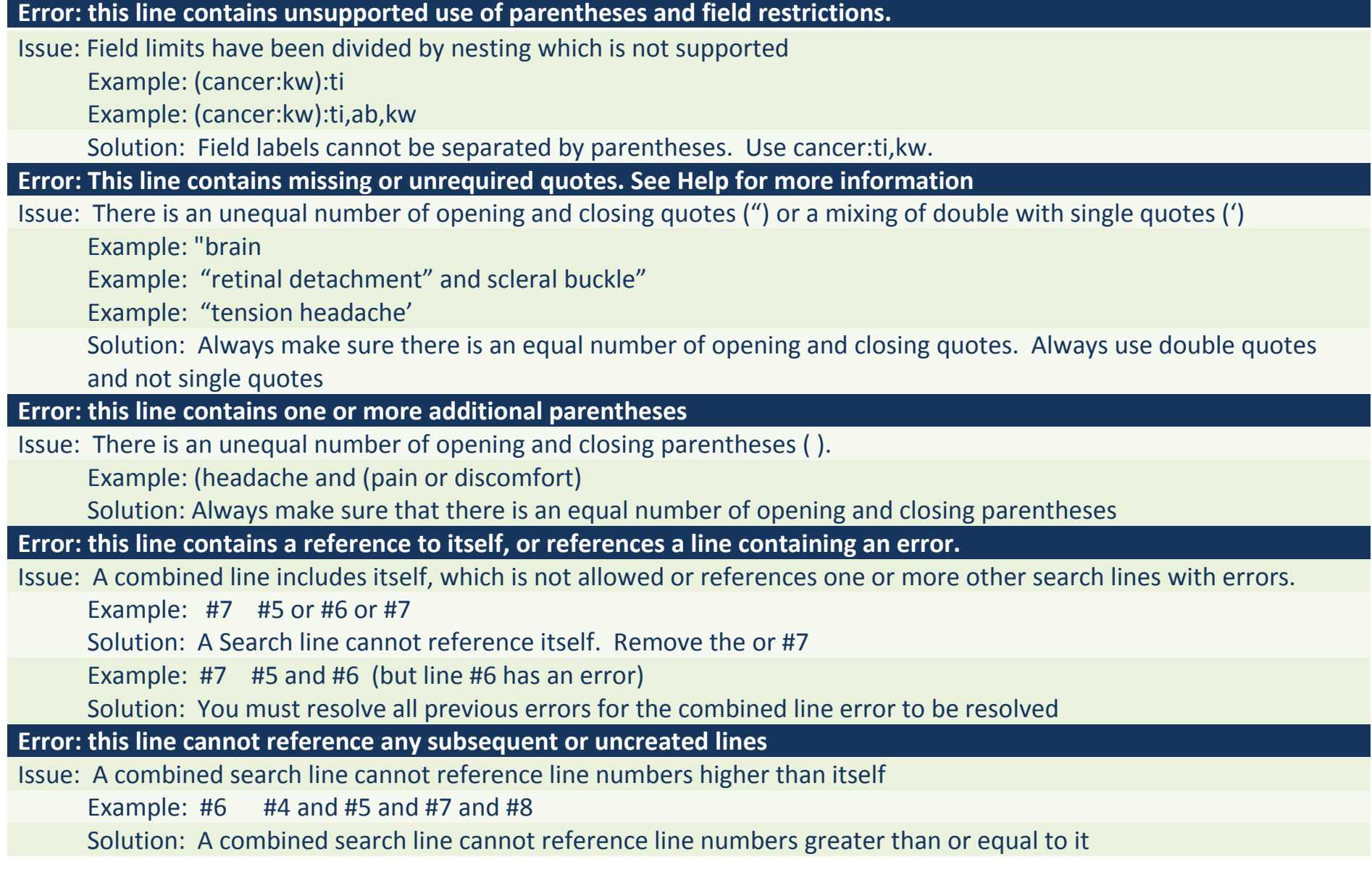

## **Error: this line contains missing or unrequired syntax.**

Issue: Search contains Boolean operators as the last term in a line or multiple opening parentheses with no closing parentheses.

Examples: hemipleg\* and

Example: ((brain

Solution: Confirm that search is complete. Either add terms or remove extra Boolean operators or parentheses

**Error: this line contains one or more special characters that are not supported.**

Issue: Many special characters, such as ~, [ ]and !, are not searchable.

Example: ~cancer

Solution: For Searching purposes you may need to remove the special character to search

Example: behavio!r

Solution: Confirm you are using the appropriate symbol for truncation. ? for a single character, and \* for multiple characters

Issue: Some users try searching MeSH by typing command language from other search systems using [ ] or { }. To search a Mesh term on *The Cochrane Library*, you must use the Mesh browser. Searching with these conventions does not accurately search MeSH.

Example: neoplasm[Mesh]

Example: neoplasm[mesh:noexp]

Example: neoplasm[economic

Example: neoplasm{majr]

Solution: Always use the MeSH tab to search for MeSH terms. If you have one of these lines, insert a new line under it, click the M button to run a MeSH search, select your term and "Add to Search manager". Once the new line is created, make sure to include it in all the combined searches that the previous search was included in. Then delete the original MeSH line.

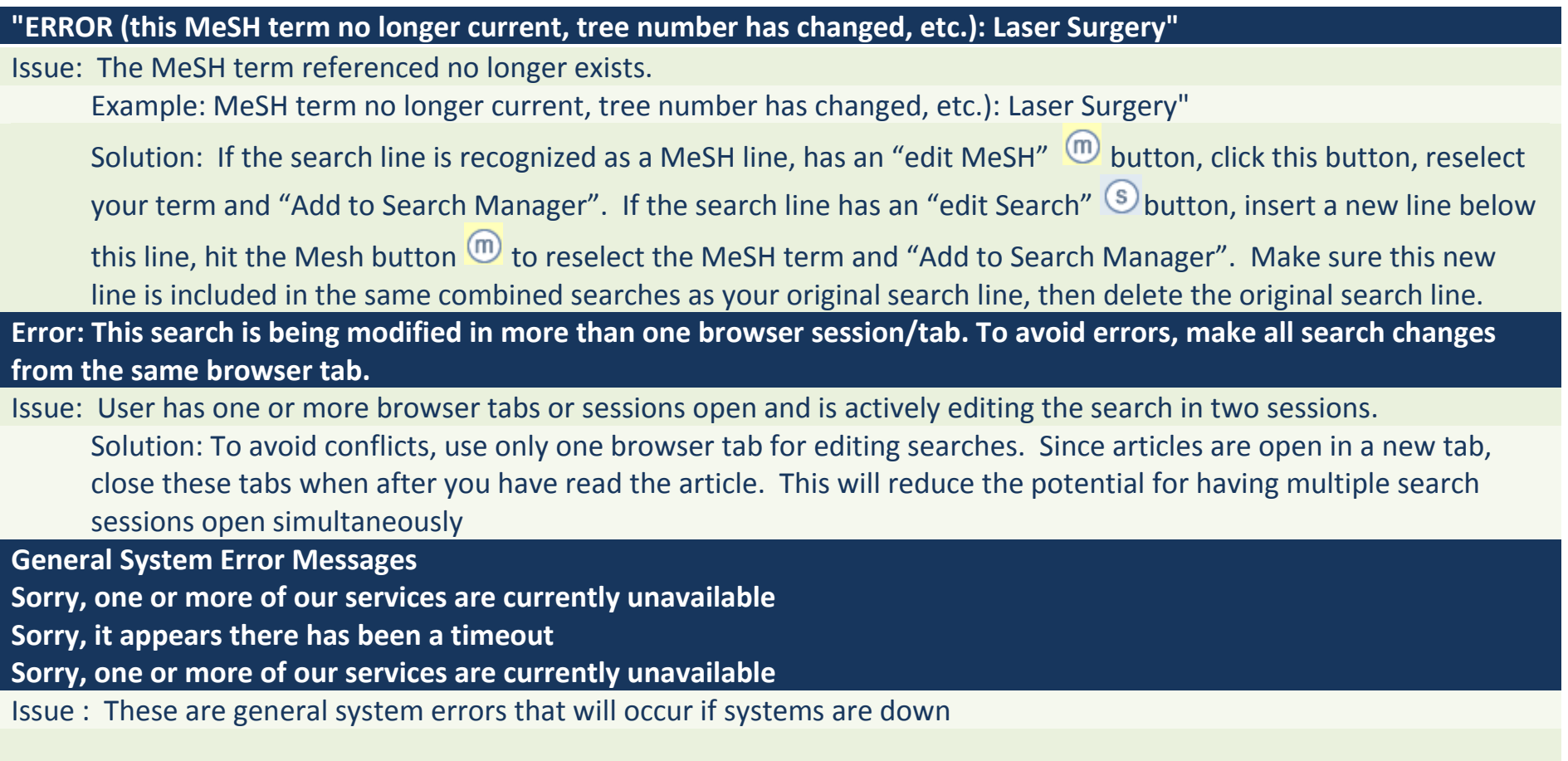

## **While the following conditions will not result in an ERROR message, they are common errors seen in searches on** *The Cochrane Library.* **Consider these common issues when reviewing searches for potential errors.**

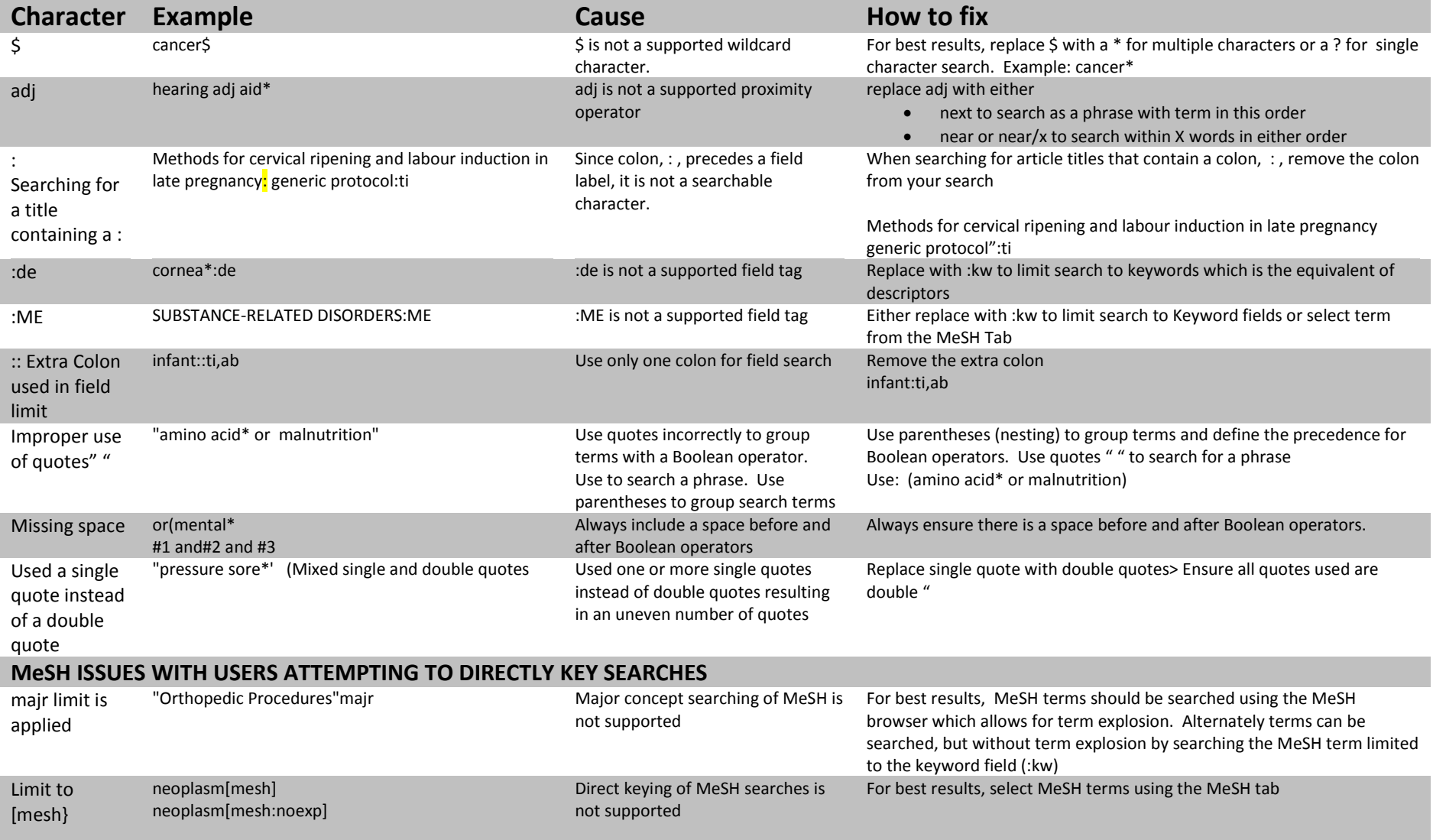